# **Release Notes TC51 – Android M CFE WLAN GMS**

## **Contents**

#### **Description**

Device Compatibility

Component Contents

**Installation Requirements** 

Installation Instructions

Downloadable Software included in this Release

#### **Description**

This release contains following fixes and updates from previous release.

- 1. Android Security Patch Level: March 5, 2017 Use the link to refer the Android Security bulletin for more information: https://source.android.com/security/bulletin/
- 2. MX v6.1.1.0:
	- SPR 31263 Resolved enable/disable screenshot issue using display manager
	- Resolved an issue wherein the device screen gets locked while reapplying persisted data after an Enterprise Reset using PersistMgr CSP.
- 3. Fusion: FUSION\_BA\_2\_00.0.4.023:
	- Resolved an issue wherein Wi-Fi disconnects from the network occasionally during roaming or when the device is in a poor coverage area.
	- Resolved an issue where in Wi-Fi stack will send a broadcast intent when authentication fails due to keystore error
- 4. Camera:
	- Resolved an issue wherein the Camera crashes when using the Landscape option from scene

### Device Compatibility

This software release has been approved for Android TC51 Marshmallow GMS models mentioned below.

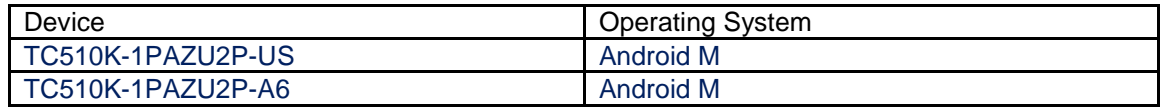

# Component Contents

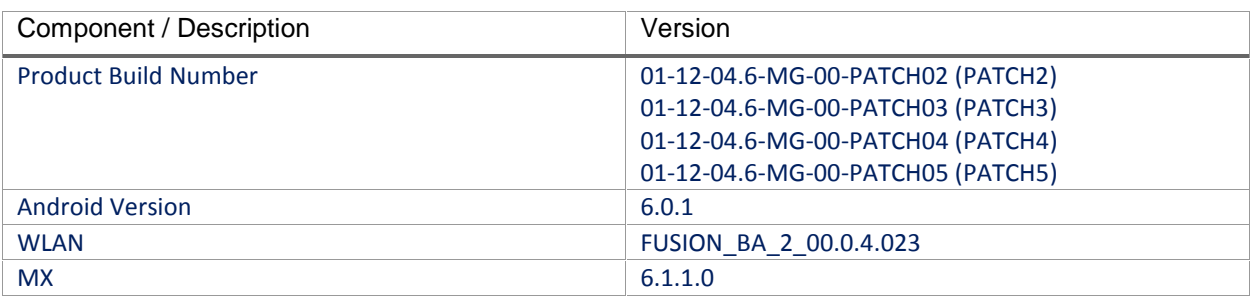

### Installation Requirements

- ADB installed on the PC (including adb drivers)
- USB debugging turned ON (from Developer options)
- TC51 has at least:
	- Version 12-04.6 build (GA+30)

OR

Version 12-04.6 build with Patch2 or Patch3 or Patch4 software update

#### Installation Instructions

BEFORE UPDATING THE OS IMAGE, EXTERNAL POWER MUST BE APPLIED TO THE TERMINAL VIA USB CHARGING CABLE OR CRADLE.

PLEASE ENSURE BATTERY LEVEL IS > 30%

#### **IMPORTANT NOTE:**

FOUR PATCHES HAVE BEEN RELEASED IN THIS POSTING.

Patch 2:

CFE-TC51-M-XX-12-4.6-G-00-02.zip (GMS)

Patch 3:

CFE-TC51-M-XX-12-4.6-G-00-03.zip (GMS)

Patch 4:

CFE-TC51-M-XX-12-4.6-G-00-04.zip (GMS)

Patch 5:

- CFE-TC51-M-XX-12-4.6-G-00-05.zip (GMS)
- i. If the device has 12-04.6 build (GA+30), then all Patch2, Patch3, Patch4 & Patch5 need to be applied.
- ii. If the device has Patch2 already, then apply Patch3, Patch4, Patch5 sequentially.
- iii. If the device has Patch3 already, then apply Patch4, Patch5 sequentially.

To see what GMS Patch version is currently on the device, go to "Settings" and scroll down to "About phone" and look at the "Build number".

If it displays "**01-12-04.6-MG-00 release keys**" (GMS), the device has GA+30 12-04.6 build.

If it displays "**01-12-04.6-MG-00-PATCH02 release keys**" (GMS) device is with PATCH2 software update.

If it displays "**01-12-04.6-MG-00-PATCH03 release keys**" (GMS) device is with PATCH3 software update.

#### **CFE Patch software update procedure for TC51:**

- 1. Plug the TC51 into the USB & Charging Cable and then the Cable to the PC. If you have a Cradle with USB connectivity, connect it now.
- 2. You may need to pull down the top menu and if you see "USB for charging", touch it and then change it to "File transfers".
- 3. Open Command Prompt, run *"adb devices"* and check to see if you are able to see the device's serial number… If yes, proceed… if not you will need to get the PC set up with the proper drivers or install an External SD Card.
- 4. On device you will see "USB for Charging" USB applet popup, once connected to any windows PC, click on this and change to "File Transfer" this way your PC will see Internal Storage Folder of the Device.
	- a. *Note*: If you have an External SD Card installed, you can drag & drop the files on that card to perform the Recovery update that way… if not, continue with the ADB Sideload.
	- Download Image CFE-TC51-M-XX-12-4.6-G-00-02.zip
	- Download Image CFE-TC51-M-XX-12-4.6-G-00-03.zip
	- Download Image CFE-TC51-M-XX-12-4.6-G-00-04.zip
	- Download Image CFE-TC51-M-XX-12-4.6-G-00-05.zip
- 5. Entering into Recovery Mode
	- a. Choice 1: In Command Prompt, type *"adb reboot recovery" and click enter*.
	- b. Choice 2:
		- Reset and hold Scan key
		- When Zebra Technologies logo appears on the screen Release the Scan Key
- 6. Your TC51 will reboot and put you on the Android Recovery screen.
- 7. if applying update via Sideload Method
	- a. Use the Volume + and to highlight, *"Apply update from ADB"* and press the Power Key to select it
- 8. if applying update via External SD card
	- a. Use the Volume + and to highlight select option to "Apply update from SD card" and press the Power Key to select it
	- b. Use the Volume + and to highlight package CFE-TC51-M-XX-12-4.6-G-00-02.zip and press the Power Key to select it.
- c. Repeat above steps (a) to install CFE-TC51-M-XX-12-4.6-G-00-03.zip, CFE-TC51-M- XX-12-4.6-G-00-04.zip & CFE-TC51-M-XX-12-4.6-G-00-05.zip
- d. Go to Step 10 once above steps are completed
- 9. With your Command Prompt open, type *"adb sideload" and add a space and then* drag and drop the CFE-TC51-M-XX-12-4.6-G-00-02.zip on to it and click enter.
	- a. Your PC screen will show files being installed and a little blue horizontal progress bar on your device will show status… and after about 6 minutes *(could be 10+ minutes if installing GMS)* it should be done and you should be back at the Android Recovery screen.
	- b. Repeat Step 9 for installing CFE-TC51-M-XX-12-4.6-G-00-03.zip, CFE-TC51-M-XX-12- 4.6-G-00-04.zip & CFE-TC51-M-XX-12-4.6-G-00-05.zip
- 10. *"Reboot system now"* is highlighted. Press the Power Key to Reboot.
- 11. Device reboots and you see Zebra on top and POWERED BY android at the bottom and after about 1 minute will transition to the TC51 Touch Computer splash screen with 5 dancing white dots at bottom… it will stay at this screen for a little over another minute *(could be another 7+ minutes if installing GMS)* and then you are at the Factory "Welcome" screen.
- 12. If you installed a GMS BSP, you will need to complete the process by setting up Wi-Fi and E-mail accounts and such. If on AOSP (non-GMS), there is no process to follow.
- 13. At the Home Screen, we need to verify that the BSP upgrade took place and set the Date & Time.
	- a. Go to "Settings" and scroll down to "About phone" and look at the "Build number". It should display "**01-12-04.6-MG-00-PATCH05 release keys**". Now you are on the correct BSP.
	- b. Setting the Date and Time. If you associate to a WLAN AP, do so now, as it should automatically set the time and date… the only thing left is to set the time zone. Go to "Settings" and scroll to and select "Date & time". Scroll down to and select "Select time zone", and scroll down to and select the appropriate time zone and you are done.
- 14. Now you are all set to use your **TC51**.

#### Downloadable Software Included in this Release

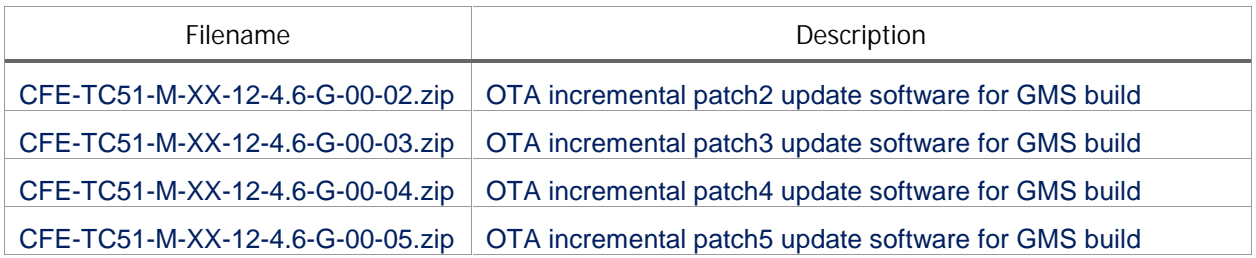

Last Revised: <03-10-2017>